# **CDFW WebGrants Application Guidance**

Watershed Restoration Grant Branch Programs

## Contents

| 1. | . Introduction                                                                   | 2  |
|----|----------------------------------------------------------------------------------|----|
| 2. | . General WebGrants Guidance                                                     | 2  |
|    | Internet Browsers                                                                | 2  |
|    | WebGrants Basic Navigation                                                       | 2  |
|    | General Application Instructions - More detailed information in Section 6, below | 2  |
|    | How to fill out forms                                                            | 3  |
|    | A. Standard Form Sections                                                        | 3  |
|    | B. Table Sections                                                                | 3  |
| 3. | . Registration Instructions                                                      | 4  |
|    | Registration Form                                                                | 5  |
|    | New User Registration Emails                                                     | 6  |
|    | First Email                                                                      | 6  |
|    | Second Email                                                                     | 6  |
|    | Additional Users for an Organization                                             | 7  |
|    | Additional Organizations for a User                                              | 7  |
| 4. | . Logging into WebGrants                                                         | 8  |
|    | How to Login                                                                     | 8  |
| 5. | . Creating a New Application                                                     | 9  |
|    | Funding Opportunity Page                                                         | 9  |
|    | Funding Opportunity Details                                                      |    |
|    | General Information Form                                                         | 11 |
| 6. | . Completing Application Forms                                                   | 13 |
|    | General Application Instructions                                                 | 14 |
|    | How to fill out forms                                                            | 14 |
|    | A. Standard Form Sections                                                        | 14 |
|    | B. Table Sections                                                                | 15 |
| 7. | . Resuming an Existing Application                                               |    |
| 8. | . Completing and Submitting the Application                                      |    |

## 1. Introduction

This document includes instructions for completing California Department of Fish and Wildlife's (CDFW) WebGrants Application Forms. The Forms also have form-specific instructions.

For assistance with the application, please contact the WebGrants Help Desk at <u>Prop1WebGrants@wildlife.ca.gov</u>. You will receive a response to your request within one full business day.

## 2. General WebGrants Guidance

#### **Internet Browsers**

- WebGrants is compatible with many different browsers; please feel free to use the browser of your choice. Click "System Compatibility" at the upper right corner of the Log In page for more information.
- This application will not function using dial-up internet services. You need to have a high-speed connection.

#### **WebGrants Basic Navigation**

- WebGrants navigation menu is at top each page.
- Use the "Back" button in the WebGrants navigation bar, rather than the browser back button, to exit the current page.
- Do not use the "Back" button in the browser window or the navigation menu to change pages, unless you have already clicked the "Save" button, or you will lose your data.
- Read the Instructions on the screen for navigating in the system.
- Make use of the "Help" button for additional information.
- You may return to the Application form list by clicking "Go to Application Forms" link within any application form.

### **General Application Instructions - More detailed information in Section 6, below**

- Download and refer to the <u>Proposal Solicitation Notice (PSN)</u> for Program and application requirements.
- Optional: Download a <u>Word version of the Application</u>. Use this document to develop written responses, and copy and paste from that document into WebGrants. Check the pasted text for unexpected characters. Copying from a plain text document will avoid formatting issues and unexpected characters.
- Click the Help button on the upper left corner of the form for context specific help.
- Application instructions are listed at the top of the Application Main Menu and at the top of each form. Please follow instructions carefully.
- Click on the Form Name to open a form.
- Each form includes form-specific and section-specific instructions.
- Required fields are indicated by a red asterisk (\*).
- Some fields have character limits, noted under each text field. Characters include spaces and punctuation.

• All forms can be edited and saved as often as necessary but the system will require that ALL fields marked as required (\*) MUST have entries and EVERY form must be "Marked as Complete" to submit. Applicants will receive a pop-up message notifying them of this if they try to submit without completing these steps.

#### How to fill out forms

There are two main types of Sections in WebGrants forms, and the process for editing fields in these sections is different. Most WebGrants forms include both section types; some include only one. Instructions at the top of each form and the instructions here will help you identify the section type and the process to use.

- A. Standard Form Sections
- B. Table Sections

#### A. Standard Form Sections

Most of the WebGrants forms are Standard. See an example below.

- To enter your data into form fields, select Edit.
- To save your progress and leave Edit Mode, select Save.
- To exit form without saving, select Back from the navigation menu. Do not use the browser's back button.

#### B. Table Sections

Entering data in Table sections, identified by the inclusion of blue column headers, uses a different process. Data cannot be added to tables, or existing data edited, while editing standard sections.

- To enter your data in a table, select "Save" at the top of the page to save your progress and exit edit mode.
- To add a row to this table, select "Add" to the right of the table section's title. If the Add link is not visible, you are in edit mode for standard sections; you must first click "Save" at the top of the page.
- Fill out the required information, and select "Save" at the top of the page when finished.
- Repeat to add a row for each entry.
- To edit or delete a row, select the blue text in the first column.

## 3. Registration Instructions

#### All applicants must register to use CDFW WebGrants by going to the following link:

watershedgrants.wildlife.ca.gov.

If you have previously submitted an application using CDFW WebGrants, please use your existing registration rather than creating a new one.

To Register, Click on "Register Here"

|          |                                                         | System Comp                                                                                                    | atibilit |
|----------|---------------------------------------------------------|----------------------------------------------------------------------------------------------------|----------|
| 🔦 Log In |                                                         |                                                                                                    |          |
|          | Log In<br>Log In<br>Forgot User Id?<br>Forgot Password? | CALIFORNIA<br>PERATIVIENT OF<br>WILDLIFE<br>WILDLIFE<br>New to WebGrants - California Department of Fish and<br>Wildlife? |          |

## **Registration Form**

The screen below is the form for registering you and your organization as a WebGrants user.

Be sure to complete all required fields before you complete registration. Once all fields are complete, select the "Register" button at the bottom right of the screen.

| ALIFORNIA DEPARTMENT                                                                                                    |                                                                                                    |        |
|----------------------------------------------------------------------------------------------------|----------------------------------------------------------------------------------------------------|--------|
| Help                                                                                                    |                                                                                                    |        |
| 🗓 Register                                                                                                    |                                                                                                    |        |
| ersonal Information                                                                                                    |                                                                                                    | Regist |
| Name:*                                                                                                    |                                                                                                    |        |
| Title:                                                                                                    | Salutation First Name Hiddle Name Last Name                                                                                                    |        |
| Email:*                                                                                                    |                                                                                                    |        |
| Confirm Email*                                                                                                    |                                                                                                    |        |
| Address:*                                                                                                    |                                                                                                    |        |
|                                                                                                    |                                                                                                    |        |
|                                                                                                    |                                                                                                    |        |
|                                                                                                    | California                                                                                                    |        |
| Phone:*                                                                                                    | City State/Province Postal Code/Zip                                                                                                    |        |
|                                                                                                    |                                                                                                    |        |
| reanization Information                                                                                                    | Phone Ext.                                                                                                    |        |
| re you Affiliated with an Organization?<br>Organization Name:*                                                                                        | ⊛ Yes ⊚ No                                                                                                    |        |
| re you Affiliated with an Organization?<br>Organization Name:*<br>Organization Type:<br>Tax ID:*                                                      | Yes      No     Agricultural / Urban Water Supplier ▼                                                                                                    |        |
| re you Affiliated with an Organization?<br>Organization Name: <sup>*</sup><br>Organization Type:<br>Tax ID:*<br>Organization Website:                 | Yes      No     Agricultural / Urban Water Supplier ▼                                                                                                    |        |
| Organization Type:<br>Tax ID:*                                                                                                    | Yes      No     Agricultural / Urban Water Supplier ▼                                                                                                    |        |
| re you Affiliated with an Organization?<br>Organization Name: <sup>*</sup><br>Organization Type:<br>Tax ID:*<br>Organization Website:                 | Yes      No     Agricultural / Urban Water Supplier ▼                                                                                                    |        |
| re you Affiliated with an Organization?<br>Organization Name: <sup>*</sup><br>Organization Type:<br>Tax ID:*<br>Organization Website:                 | Yes      No                                                                                                    |        |
| re you Affiliated with an Organization?<br>Organization Name: <sup>*</sup><br>Organization Type:<br>Tax ID:*<br>Organization Website:                 | Yes      No     Agricultural / Urban Water Supplier ▼                                                                                                    |        |
| re you Affiliated with an Organization?<br>Organization Name: <sup>*</sup><br>Organization Type:<br>Tax ID:*<br>Organization Website:                 | Yes No     Agricultural / Urban Water Supplier      Agricultural / Urban Water Supplier      California     California     California     Pestal Code/Zip                |        |
| re you Affiliated with an Organization?<br>Organization Name:*<br>Organization Type:<br>Tax ID:*<br>Organization Website:<br>Address:*                | Yes      No      Agricultural / Urban Water Supplier      Agricultural / Urban Water Supplier      California     California     California     Fostal Code/Zip     Ext. |        |
| re you Affiliated with an Organization?<br>Organization Name:<br>Organization Type:<br>Tax ID:*<br>Organization Website:<br>Address:*<br>Phone:*      | Yes      No      Agricultural / Urban Water Supplier      Agricultural / Urban Water Supplier      California     California     California     Fostal Code/Zip     Ext. |        |
| re you Affiliated with an Organization?<br>Organization Name:<br>Organization Type:<br>Tax ID:<br>Organization Website:<br>Address:<br>Phone:<br>Fax: | Yes      No      Agricultural / Urban Water Supplier      Agricultural / Urban Water Supplier      California     California     California     Fostal Code/Zip     Ext. |        |
| re you Affiliated with an Organization?<br>Organization Name:<br>Organization Type:<br>Tax ID:<br>Organization Website:<br>Address:<br>Phone:<br>Fax: | Yes      No      Agricultural / Urban Water Supplier      Agricultural / Urban Water Supplier      California     California     California     Fostal Code/Zip     Ext. |        |

| Help                      |                                                                                                    |
|---------------------------|----------------------------------------------------------------------------------------------------|
|                           | Thank you for registering.<br>A confirmation notice has been sent                                                                                                    |
|                           | to your email address.<br>After your registration is confirmed,<br>you will receive an email notification<br>with a user id and password. Then<br>return to the log in screen. |
|                           | After you log in for the first time,<br>please reset your password.                                                                                                    |
|                           | Dulles Technology Partners                                                                                                    |
| bGrants - Baseline System | © 2001-2014 Dulles Technology Partners                                                                                                    |

New User Registration Emails

After you register, you will receive two e-mails directing you to log-on and use the WebGrants system.

#### First Email

An example of the first e-mail you receive appears below:

| Subject: | WebGrants New User Registration                                                                                                    |
|----------|----------------------------------------------------------------------------------------------------|
| Message: | **** Do Not Respond to This Email ****<br>Dear [Jane Doe],<br>Thank you for registering. Your registration is currently under review, if approved,<br>you will receive a confirmation email with your user id and password.<br>Thank you for your patience. |

#### Second Email

Once you have been approved to use the system, you will receive a second e-mail. An example of this e-mail appears below:

| Subject: | WebGrants Approved Registration                                                                                                    |
|----------|----------------------------------------------------------------------------------------------------|
|          | **** Do Not Respond to This Email ****                                                                                                    |
| Message: | Dear [Jane Doe],<br>Your new registration with the WebGrants grants management system has<br>been Approved. Your user id and password are below:<br>User id: [User Id]<br>Password: [Password] |

WebGrants 4.2 - All Rights Reserved.

You may now log into the WebGrants system at the following location: https://www.watershedgrants.wildlife.ca.gov If you have any questions, please contact CDFW staff at CDFWWebGrants@wildlife.ca.gov.

Once you have received the second e-mail, you will return to the website and login as a Return User using your User ID and Password provided in the e-mail.

### Additional Users for an Organization

A registered user may add additional users to an organization in "My Profile" by clicking "Add" on the Registered Users table.

| Registered Users Add                                                                                                    |       |       |      |       |        |  |
|----------------------------------------------------------------------------------------------------|-------|-------|------|-------|--------|--|
| The people below also belong to the above organization. If the Add button is available in this section, then you can add people to your organization and bypass the standard registration process. |       |       |      |       |        |  |
| Name                                                                                                    | Email | Phone | City | State | Remove |  |

Additional users at the applicant's organization can be identified in the General Information form when an application is started; these additional users will be able to access and edit the application. See more below.

#### Additional Organizations for a User

User accounts may be affiliated with multiple organizations. Only users under the same organization can edit the same application. If a third party (e.g., private consultant) is completing an application for an organization, they must be registered under both the applicant organization and their own.

Users can add registered users to their Organization by clicking on the Organization name in the Associated Organizations list on My Profile. Scroll down to the Registered Users section and click "Add". If a registered user needs to add additional new Organizations to the database please contact Prop 1 WebGrants help at Prop1WebGrants@wildlife.ca.gov

## 4. Logging into WebGrants

| FISH an |                                                                                            | System Compat                                                                                               | tibilit |
|---------|--------------------------------------------------------------------------------------------|----------------------------------------------------------------------------------------------------|---------|
| [       | Log In<br>User ID:* USEr Id<br>Password:*<br>Log In<br>Forgot User Id?<br>Forgot Password? | CALIFORNIA<br>DEPARTMENT OF<br>WILDLIFE<br>WILDLIFE<br>New to WebGrants - California Department of Fish and |         |
|         |                                                                                            | Wildlife?<br>Register Here<br>Dulles Technology Partn                                                       | ners Ir |

Note: Once approved to use the system, you do not have to register again. If you forget your password, click on "Forgot Password" and the system will automatically generate an e-mail to the e-mail address you provided when you registered with your forgotten password.

#### **How to Login**

- Go to <u>watershedgrants.wildlife.ca.gov</u> Click on User ID on the left side of your page under Log In
- 2. Enter your User ID
- 3. Enter your Password
- 4. Click on "Log In"

|          |                                                                                            | System Compatibili                                                                                                    |
|----------|--------------------------------------------------------------------------------------------|----------------------------------------------------------------------------------------------------|
| ዺ Log In | Log In<br>User ID:* User Id<br>Password:*<br>Log In<br>Forgot User Id?<br>Forgot Password? | CALIFORNIA<br>FISHER<br>FISHER<br>FISHE |
|          |                                                                                            | Wildlife?<br>Register Here                                                                                                    |

## 5. Creating a New Application

To begin your application, from the Main Menu click on "Funding Opportunities." This will take you to the Funding Opportunities page where you can select which opportunity to which you would like to apply.

| CALIFORNIA DEPARTMENT OF                                                     |                                                       |
|------------------------------------------------------------------------------|-------------------------------------------------------|
| 😙 Menu   🤱 Help   🍓 Log Out                                                  | 🥎 Back   쵫 Print   🧼 Add   渊 Delete   🥳 Edit   📙 Save |
| State Testing Tester                                                         |                                                       |
| Main Menu                                                                    |                                                       |
| Click Help above to view instructions. Go to "My Profile" to reset password. |                                                       |
|                                                                              | J Instructions                                        |
|                                                                              | A My Profile                                          |
|                                                                              | Funding Opportunities                                 |
| -                                                                            | Wy Applications                                       |
|                                                                              | A My Grants                                           |
|                                                                              | A My Inventory                                        |

#### **Funding Opportunity Page**

You will see a list of available Funding Opportunities. Click the "Opportunity Title" to which you wish to apply. This will take you to the Funding Opportunity page where you can start a new application or copy an existing application (if you have already started one under the same funding opportunity).

| FISH and WILDLIFE                                                                                                    |                                               |                                                                      |                                                                  |                         |  |  |
|----------------------------------------------------------------------------------------------------|-----------------------------------------------|----------------------------------------------------------------------|------------------------------------------------------------------|-------------------------|--|--|
| 🏀 Me                                                                                                    | enu   🧟 Help   📲 Log                          | Out                                                                  | 🥎 Back   🔌 Print   🤚 Add   🎇 D                                   | elete   🧭 Edit   闄 Save |  |  |
| ~                                                                                                    | Funding Opportunities                         |                                                                      |                                                                  |                         |  |  |
| All currently posted opportunities appear below. The Application Deadline indicates the due date for the application submission. You will be unable to submit your application after this date.<br>Click on the title to open the Funding Opportunity summary.<br>Click on the column headers to soft list of Opportunities. |                                               |                                                                      |                                                                  |                         |  |  |
| ID                                                                                                    | Agency                                        | Program                                                              | Opportunity Title                                                | Application Deadline    |  |  |
|                                                                                                    | California Department of Fish<br>and Wildlife | Prop 1 - Watershed and Delta Ecosystem Restoration<br>Grant Programs | Delta Science Proposal Solicitation - 2018 (Prop<br>1 - 2019/20) | 10/26/2018              |  |  |

### **Funding Opportunity Details**

The Funding Opportunities Details page includes a description of the funding opportunity and some key resources.

To start a new application, select "Start a New Application" under the "Opportunity Details" section.

| 资 Menu   🤱 He                                                                                  | elp   📲 Log Out                                                                                                    | Sack   🤙 Print                                                                                                    | 👘 Add   渊 Delete   💰 Edit   🔚 Save                                                                                                    |
|------------------------------------------------------------------------------------------------|----------------------------------------------------------------------------------------------------|----------------------------------------------------------------------------------------------------|----------------------------------------------------------------------------------------------------|
| 🕜 Funding O                                                                                    | pportunities                                                                                                    |                                                                                                    |                                                                                                    |
| Current Applicat                                                                               | ions                                                                                                    |                                                                                                    |                                                                                                    |
|                                                                                                | applications, for this opportunity, appear<br>Copy Existing Application link.                                                                                     | below. To start a new application for this opportunity, Click the Sta                                                                                                    | rt a New Application link or to copy data from an old                                                                                                    |
| ID                                                                                             | oopy county reproducer with                                                                                                    | Application Title                                                                                                    | Status                                                                                                    |
| Opportunity Deta                                                                               | ils                                                                                                    | Copy Existing Application                                                                                                    | Start a New Application   Ask A Question                                                                                                    |
| 01325-Delta So                                                                                 | cience Proposal Solicitatio                                                                                                    | n - 2018 (Prop 1 - 2019/20)                                                                                                    |                                                                                                    |
|                                                                                                | ed and Delta Ecosystem Restor<br>lline: 10/26/2018 4:00 PM                                                                                                    | ration Grant Programs                                                                                                    |                                                                                                    |
| Award Amount<br>Range:                                                                         | Not Applicable                                                                                                    | Program Officer: Hildie Spa                                                                                                    | autz                                                                                                    |
| Project Start Date:                                                                            |                                                                                                    | Phone: 916-445-(                                                                                                    | 0076 ×NA                                                                                                    |
| Project End Date:                                                                              |                                                                                                    | Email: Hildegard                                                                                                    | le.Spautz@wildlife.ca.gov                                                                                                    |
| Award<br>Announcement<br>Date:                                                                 |                                                                                                    |                                                                                                    |                                                                                                    |
| Description                                                                                    |                                                                                                    |                                                                                                    |                                                                                                    |
| Description                                                                                    |                                                                                                    |                                                                                                    |                                                                                                    |
| (CDFW) and the<br>Science Action<br>Quality and Eco<br>funding from stat<br>Please see the lin | Delta Science Program (DSP)<br>Agenda, communicate results, a<br>system Restoration Program<br>and federal sources, including<br>this below for the Delta Science | the vision of One Delta, One Science by the Calif<br>CDFW and DSP are seeking grant proposals for sci<br>nd inform management actions in the Delta. This So<br>(Proposition 1) funding for Fiscal Year 2019-2020,<br>US Bureau of Reclamation, following a joint CDFW ar<br>Proposal Solicitation Notice, CDFW Webgrants | entific study projects that address the<br>licitation includes the CDFW Delta Water<br>and the Delta Stewardship Council's<br>ad DSP proposal evaluation process. |
| Proposal Solicit                                                                               | ation Application - word vers                                                                                                    | ion, and other critical information.                                                                                                    |                                                                                                    |

#### **General Information Form**

After "Start a New Application" is selected, the General Information Form will appear. This pulls information from the databases for People and Organizations. The system identifies the user with the Organization identified when the registration was completed. Fill out each field and click 'Save' at the top right of the screen to continue.

| 🛞 Menu   🧟 Help   🍟 Log Out                                         | 🥎 Back   쵫 Print   🧼 Add   🧩 Delete   🥳 Edit   闄 Save     |
|---------------------------------------------------------------------|-----------------------------------------------------------|
| <b>\</b>                                                            |                                                           |
| Instructions                                                        |                                                           |
| This page must be completed and saved be                            | fore proceeding with the rest of the application process. |
| General Information                                                 |                                                           |
| Primary Contact:*<br>Project Title:<br>(limited to 250 characters)* | Joe Hughes V                                              |
| Authorized Official:*<br>Organization:*                             | Joe Hughes V                                              |

**Primary Contact:** This is the lead person to be contacted regarding the project. Only this person may edit information in the General Information form once it is saved.

**Project Title:** Brief descriptive title for the project.

**Authorized Official:** Name of the person authorized to legally sign a grant agreement. This is a member of the applicant's organization.

**Organization:** This is the Applicant organization, i.e. the organization that the Primary Contact and Authorized Official work for.

Additional contacts: To give access to the application to additional staff at your organization, you must add their name to the General Information form. You must first click "Save", then click "Edit", and a new field "Additional Grantee Contacts" will appear. You may add one or more additional contacts from your organization, to give them the ability to view and edit the application.

| General Information                            |                                                                        |
|------------------------------------------------|------------------------------------------------------------------------|
| Primary Contact:*                              | HildieN Spautz •                                                       |
| Additional Grantee Contacts:                   | GinaTest Benigno<br>John Callaway<br>Lindsay Correa<br>Steve Culberson |
| Project Title:<br>(limited to 250 characters)* | Delta Science FO - HS Test project 1                                   |
| Authorized Official:*                          | HildieN Spautz                                                         |
| Organization:*                                 | Delta Science Program                                                  |
|                                                | Return to Top                                                          |

To go to application forms, click the "Go To Application Forms" button.

| 🕅 Menu   🧏 Help   📲 Log Out             |                                                         | Sack   쵫 Print   🥐 Add   🛸 Delete   🥳 Edit   🔛 Sa |
|-----------------------------------------|---------------------------------------------------------|---------------------------------------------------|
| 💞 Application                           |                                                         |                                                   |
| Application: 00008 - Test_Applicat      | ion Forms 5/20/15                                       |                                                   |
| Program Area:                           | Test Program Area                                       |                                                   |
| Funding Opportunity:                    | 00000 - Test HUD Funding Opportunity                    |                                                   |
| Application Deadline:                   | Final Application Deadline not Applicable               |                                                   |
|                                         |                                                         |                                                   |
| Instructions                            |                                                         |                                                   |
| his page must be completed and saved be | fore proceeding with the rest of the application proces | 18.                                               |
| General Information                     |                                                         | Go to Application Form                            |
| System ID:                              | 80000                                                   |                                                   |
| Project Title:                          | Test_Application Forms 5/20/15                          |                                                   |
| Primary Contact:                        | Joe Hughes                                              |                                                   |
| Organization:                           | Grantee Organization                                    |                                                   |
|                                         |                                                         | Last Edited By: Joe Hughes, 05/20/2               |

## 6. Completing Application Forms

The Application Main Menu lists all application forms. All forms are required except Subcontractor Budget, Cost Share, and Supplementary Attachments; these are required only if applicable to the proposed project.

# Note: All forms must be Marked as Complete to submit the application, even if not required for the proposed project.

# CALIFORNIA DEPARTMENT OF

🅎 Menu | 🤱 Help | 📲 Log Out

🥎 Back | 쵫 Print | 🦛 Add | 🛸 Delete | 🛃 Edit | 🔚 Save

#### Application

Application: 01335 - Delta Science FO - HS Test project 1

Program Area: Prop 1 - Watershed and Delta Ecosystem Restoration Grant Programs

Funding Opportunities: 01325 - Delta Science Proposal Solicitation - 2018 (Prop 1 - 2019/20)

Application Deadline: 10/26/2018

Instructions

#### Application Main Menu

All application forms appear below. All forms are required except Subcontractor Budget, Cost Share, and Supplementary Attachments; these are required only if applicable to the proposed project.

- Download and refer to the Proposal Solicitation Notice (PSN) for Program and application requirements
- Optional: Download Prop 1 WebGrants Applicant User Guide for more detailed instructions about using WebGrants.
- Optional: Download a Word version of the Application. Use this document to develop written responses, and copy and paste from that document into
- WebGrants. Check the pasted text for unexpected characters. Copying from a plain text document will avoid formatting issues and unexpected characters.
- Click the Help button on the upper left corner of the form for context specific help.

#### Completing and Submitting the Application

- · Each form includes form-specific and section-specific instructions.
- · All required fields must be filled in before a form may be Marked as Complete.
- All forms must be Marked as Complete before submitting. The Marked as Complete button is below form instructions.
- . The check mark in the Complete? column in the application menu is only an indicator that the form has been completed, not submitted. Forms can be further
- edited until submitted
  To Submit the application -: click the Submit button on the Application main menu / form list page. Once submitted, the form is locked down; no further editing is possible
- To Withdraw the application from consideration, click the Withdraw button on the Application main menu.
- To Print the application at any time: From the Application main menu click Application Details and Print. Clicking Print to PDF will create a pdf that includes all uploaded attachments except excel files.

| Application Forms                           | Application D | etails   Submit   Withdraw |
|---------------------------------------------|---------------|----------------------------|
| Form Name                                   | Complete?     | Last Edited                |
| General Information                         | ✓             | 09/07/2018                 |
| Form 1: Eligibility, Timing, and Priorities |               | 09/06/2018                 |
| Form 2: Site Information, Maps, and Permits | 1             | 08/31/2018                 |
| Form 3: Project Narrative                   |               | 09/04/2018                 |
| Form 4: Schedule and Deliverables           |               | 08/28/2018                 |
| Form 5: Budget                              | ×             | 09/04/2018                 |
| Form 6: Subcontractor Budget                | 1             | 09/05/2018                 |
| Form 7: Budget Justification                |               | 08/31/2018                 |
| Form 8: Cost Share                          |               | 09/04/2018                 |
| Form 9: Supplementary Attachments           |               | 09/05/2018                 |
| Form 10: Acknowledgment and Signature       | ✓             | 09/05/2018                 |

## **General Application Instructions**

- Download and refer to the <u>Proposal Solicitation Notice (PSN)</u> for Program and application requirements.
- Optional: Download a <u>Word version of the Application</u>. Use this document to develop written responses, and copy and paste from that document into WebGrants. Check the pasted text for unexpected characters. Copying from a plain text document will avoid formatting issues and unexpected characters.
- Click the Help button on the upper left corner of the form for context specific help.
- Application instructions are listed at the top of the Application Main Menu and at the top of each form. Please follow instructions carefully.
- Click on the Form Name to open a form.
- Each form includes form-specific and section-specific instructions.
- Required fields are indicated by a red asterisk (\*).
- Some fields have character limits, noted under each text field. Characters include spaces and punctuation.
- All forms can be edited and saved as often as necessary but the system will require that ALL fields marked as required (\*) MUST have entries and EVERY form must be "Marked as Complete" to submit. Applicants will receive a pop-up message notifying them of this if they try to submit without completing these steps.

#### How to fill out forms

There are two main types of Sections in WebGrants forms, and the process for editing fields in these sections is different. Most WebGrants forms include both section types; some include only one. Instructions at the top of each form and the instructions here will help you identify the section type and the process to use.

- A. Standard Form Sections
- B. Table Sections

#### A. Standard Form Sections

Most of the WebGrants forms are Standard. See an example below.

- To enter your data into form fields, select Edit.
- To save your progress and leave Edit Mode, select Save.
- To exit form without saving, select Back from the navigation menu. Do not use the browser's back button.

The following screenshot is an example of a standard section that is not in edit mode.

| Eligibility and Timing                                                                                                    |                                                                                                    |  |  |  |
|----------------------------------------------------------------------------------------------------|----------------------------------------------------------------------------------------------------|--|--|--|
| Applicant Eligibility                                                                                                    |                                                                                                    |  |  |  |
| Select which organizational type the app                                                                                                    | licant falls under. If applicant does not fall under a listed category, the applicant is not an eligible entity.                                      |  |  |  |
| Organization Type*                                                                                                    | California State Government including Public Universities                                                                                             |  |  |  |
| Provide applicant's Federal Employer ID                                                                                                    | Number (FEIN)                                                                                                    |  |  |  |
| Applicant FEIN*                                                                                                    | 99-9999999<br>Input Format (==-======)                                                                                                    |  |  |  |
| Is the proposed project required mitigati<br>regulations, or a permit issued by any lo                                                           | on or is it to be used for mitigation under laws such as CEQA, NEPA, CESA, ESA, CWA, FERC, or other pertinent laws and cal, State, or federal agency? |  |  |  |
| Required Mitigation?*                                                                                                    | No                                                                                                    |  |  |  |
| Project Timing                                                                                                    |                                                                                                    |  |  |  |
| Provide the date when the project to be                                                                                                    | funded will begin (February 1, 2019 at the earliest). Note that CDFW grant terms will begin after July 1, 2019.                                       |  |  |  |
| Estimated Start Date*                                                                                                    | 07/01/2019<br>MM/dd/yyyy                                                                                                    |  |  |  |
| Provide the date when the project to be funded will end (April 30, 2023 at the latest). Note that Council contract terms may end April 20, 2021. |                                                                                                    |  |  |  |
| Estimated End Date*                                                                                                    | 09/30/2021<br>MM/DD/YYYY                                                                                                    |  |  |  |

#### The same section after clicking edit:

| Eligibility and Timing                                                                |                                                                                                    |  |  |  |  |  |
|---------------------------------------------------------------------------------------|----------------------------------------------------------------------------------------------------|--|--|--|--|--|
| Applicant Eligibility                                                                 | Applicant Eligibility                                                                                                    |  |  |  |  |  |
| Select which organizational type the appl                                             | icant falls under. If applicant does not fall under a listed category, the applicant is not an eligible entity.                                        |  |  |  |  |  |
| Organization Type*                                                                    | California State Government including Public Universities                                                                                              |  |  |  |  |  |
| Provide applicant's Federal Employer ID                                               | Number (FEIN)                                                                                                    |  |  |  |  |  |
| Applicant FEIN*                                                                       | 99-9999999<br>Input Format (#=-======)                                                                                                    |  |  |  |  |  |
| Is the proposed project required mitigatio regulations, or a permit issued by any loc | n or is it to be used for mitigation under laws such as CEQA, NEPA, CESA, ESA, CWA, FERC, or other pertinent laws and<br>al, State, or federal agency? |  |  |  |  |  |
| Required Mitigation?*                                                                 | ○ Yes                                                                                                    |  |  |  |  |  |
| Project Timing                                                                        |                                                                                                    |  |  |  |  |  |
| Provide the date when the project to be fi                                            | unded will begin (February 1, 2019 at the earliest). Note that CDFW grant terms will begin after July 1, 2019.                                         |  |  |  |  |  |
| Estimated Start Date*                                                                 | 07/01/2019                                                                                                    |  |  |  |  |  |
| Provide the date when the project to be fi                                            | unded will end (April 30, 2023 at the latest). Note that Council contract terms may end April 20, 2021.                                                |  |  |  |  |  |
| Estimated End Date*                                                                   | 09/30/2021                                                                                                    |  |  |  |  |  |

#### B. Table Sections

Entering data in Table sections, identified by the inclusion of blue column headers, uses a different process. Data cannot be added to tables, or existing data edited, while editing standard sections.

- To enter your data in a table, select "Save" at the top of the page to save your progress and exit edit mode.
- To add a row to this table, select "Add" to the right of the table section's title. If the Add link is not visible, you are in edit mode for standard sections; you must first click "Save" at the top of the page.
- Fill out the required information, and select "Save" at the top of the page when finished.
- Repeat to add a row for each entry.
- To edit or delete a row, select the blue text in the first column.

The following screenshot is a standard section from **Form 1 – Eligibility, Timing and Priorities**, that is not in edit mode.

| Project Tea                                                                                                    | m Qualificati        | ions and Experience             |                       |                                          | Add                     |  |
|----------------------------------------------------------------------------------------------------|----------------------|---------------------------------|-----------------------|------------------------------------------|-------------------------|--|
| Section Instru                                                                                                    | ection Instructions: |                                 |                       |                                          |                         |  |
| <ul> <li>To enter your data in this table, select "Save" at the top of the page to save your progress and exit Edit Mode.</li> <li>To add a row to this table, select "Add" to the right of this section's title. If the Add link is not visible, click "Save".</li> <li>Fill out the required information, and select "Save" when finished.</li> <li>Repeat to add a row for each member of the Project Team.</li> <li>To edit or delete a row, select the blue text in the first column.</li> </ul> |                      |                                 |                       |                                          |                         |  |
| Whom to In                                                                                                    | clude in Pro         | oject Team                      |                       |                                          |                         |  |
| The Project Team includes all applicant staff and subcontractors (e.g., consultants, California Conservation Corps) who will be performing the work described in the proposal. Please provide information for all key members of project team.                                                                                                    |                      |                                 |                       |                                          |                         |  |
| If project team                                                                                                    | members or si        | ubcontractors have not been se  | elected yet, then pro | vide the following:                      |                         |  |
| <ul> <li>"TBD" for name and affiliation</li> <li>Project role</li> <li>Expected qualifications and experience</li> </ul>                                                                                                    |                      |                                 |                       |                                          |                         |  |
| PLEASE NOTE: Once submitted, proposals are subject to the Public Records Act and may be publicly available. DO NOT submit personal information such as home<br>address; home telephone, fax, or cell phone numbers; home email address; date of birth; citizenship; drivers' license numbers; marital status; personal hobbies; and<br>the like. Such personal information is irrelevant to the merits of the proposal.                                                                               |                      |                                 |                       |                                          |                         |  |
| Last Name                                                                                                    | First Name           | Affiliation                     | Project Role          | Experience and Qualifications            | Biographical Sketches   |  |
| Smith                                                                                                    | John                 | University of California, Davis | Project Manager       | Summary of experience and qualifications | 01335_Resume_Smith.docx |  |

#### The same table section after clicking "Add":

| Project    | Team   | Qualifications | and | Experience |
|------------|--------|----------------|-----|------------|
| Section In | etruct | ions:          |     |            |

- To enter your data in this table, select "Save" at the top of the page to save your progress and exit Edit Mode.
  To add a row to this table, select "Add" to the right of this section's title. If the Add link is not visible, click "Save".
  Fill out the required information, and select "Save" when finished.
- Repeat to add a row for each member of the Project Team.
   To edit or delete a row, select the blue text in the first column

#### Whom to Include in Project Team

The Project Team includes all applicant staff and subcontractors (e.g., consultants, California Conservation Corps) who will be performing the work described in the proposal. Please provide information for all key members of project team.

If project team members or subcontractors have not been selected yet, then provide the following:

- "TBD" for name and affiliation
- Project role
- · Expected qualifications and experience

PLEASE NOTE: Once submitted, proposals are subject to the Public Records Act and may be publicly available. DO NOT submit personal information such as home address; home telephone, fax, or cell phone numbers; home email address; date of birth; citizenship; drivers' license numbers; marital status; personal hobbies; and the like. Such personal information is irrelevant to the merits of the proposal.

| Last Name*                                 |                                          |
|--------------------------------------------|------------------------------------------|
| First Name*                                |                                          |
|                                            |                                          |
| Affiliation*                               |                                          |
|                                            |                                          |
|                                            |                                          |
|                                            | This field is limited to 250 characters. |
| Describe the person's role in the project. |                                          |
| Project Role*                              |                                          |
|                                            |                                          |
|                                            |                                          |
|                                            |                                          |
|                                            |                                          |
|                                            |                                          |
|                                            | This field is limited to 500 characters. |
| Experience and Qualifications*             |                                          |
|                                            |                                          |
|                                            |                                          |
|                                            |                                          |
|                                            |                                          |
|                                            |                                          |
|                                            |                                          |
|                                            | This field is limited to 500 characters. |

Attach a one-page Biographical Sketch for each project team member. Include the following information:

- · Qualifications and Experience
- Education and Training
   Academic/Professional Appointments (beginning with the current appointment)

Up to 5 products (e.g., publications, planning documents, reports) related to the proposed project. Each product must include full citation information including (where applicable and practicable) names of all authors, date of publication or release, title, title of enclosing work such as journal or book, volume, issue,

pages, website or other Persistent Identifier. • Experience coordinating across disciplines/agencies/universities/collaborative venues and leading multi-team effort(s).

Use the following file naming convention: [Application Number]\_Resume [Last Name of Project Team Member] and click "Choose File" to upload.

Biographical Sketches Choose File No file chosen

**Return to Top** 

## 7. Resuming an Existing Application

There are two ways to resume an existing application after logging into WebGrants.

1. Click on "My Applications" from the Main Menu

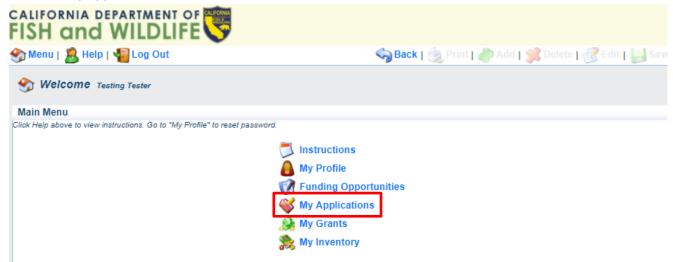

Then select your application by its "Project Title" as seen below:

| 쪬 Menu                                                                       | <u>8</u> Help        | 📲 Log Out                               | 🥱 Back   쵫 Print   🧼 Add   🎉 Delete   🥳 E                                                                                                 | dit 🛛 🔚 Save   |  |  |  |
|------------------------------------------------------------------------------|----------------------|-----------------------------------------|----------------------------------------------------------------------------------------------------|----------------|--|--|--|
| Sector     Applications       Current Applications     Archived Applications |                      |                                         |                                                                                                    |                |  |  |  |
| The application<br>Applications lin                                          |                      | associated with recent Funding          | Opportunities and are in Editing, Submitted, or Correcting statuses. To view older applications, click on the A                           |                |  |  |  |
| ID Status                                                                    | Stage                | Project Title                           | Funding Opportunities Program Area                                                                                                    | Deadline       |  |  |  |
| 01335 Editing                                                                | Final<br>Application | Delta Science FO - HS Test<br>project 1 | 01325 - Delta Science Proposal Solicitation - 2018 Prop 1 - Watershed and Delta Ecosystem Restora<br>(Prop 1 - 2019/20) Grant Programs    | ion 10/26/2018 |  |  |  |
| 01346 Editing                                                                | Final<br>Application | Test project 2                          | 01325 - Delta Science Proposal Solicitation - 2018 Prop 1 - Watershed and Delta Ecosystem Restora<br>(Prop 1 - 2019/20) Grant Programs    | ion 10/26/2018 |  |  |  |
| 01364 Editing                                                                | Final                | Delta Science Test<br>Application       | 01325 - Delta Science Proposal Solicitation - 2018<br>(Prop 1 - 2019/20) Prop 1 - Watershed and Delta Ecosystem Restora<br>Grant Programs | ion 10/26/2018 |  |  |  |

2. Your Current Applications will be listed at the top of the Funding Opportunity Page. Select your application by the "Application Title" as seen below:

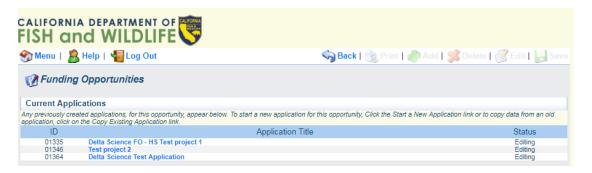

# 8. Completing and Submitting the Application

- All required fields must be filled in before a form may be Marked as Complete.
- The "Mark as Complete" button is below form instructions. When all forms are Marked as Complete, there will be a check mark for each in the "Complete?" column on the Application Main Menu
- All forms must be Marked as Complete before submitting.
- The check mark in the "Complete?" column in the application menu is only an indicator that the form has been completed, not submitted.
- Forms can be further edited until submitted
- To **Submit** the application: click the "Submit" button on the Application main menu / form list page. Once submitted, the form is locked down; no further editing is possible.
- To **Withdraw** the application from consideration, click the "Withdraw" button on the Application main menu.
- To **Print** the application at any time: From the Application main menu click "Application Details" and "Print". Clicking "Print to PDF" will create a pdf that includes all uploaded .jpg and .pdf attachments.